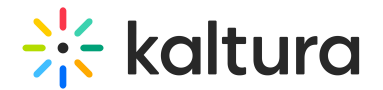

# Create a recording

This article is designated for all users.

### About

Kaltura Capture is a desktop recording tool that can record your screen, camera, and audio, or just the input settings you choose. The settings are optimized for the best quality by default, so you can start recording right away.

**△** Mac users: Please make sure to enable the app privacy settings. For instructions, see How to Enable Privacy Settings for Kaltura Capture on Mac.

For information about validating the hardware and software requirements for Kaltura Capture, see Kaltura Capture - Prerequisites and System Requirements.

Read the instructions that follow or watch our video tutorial below:

#### Get to know the recording tool

- **Stop** When you stop, a warning message displays: Are you sure you want to stop this recording? Choose 'Yes, Stop it' to stop the recording and go to the entry page. Choose 'No' to return to the previous state (paused or recording).
- **Pause** / **Resume** Click to pause or resume your recording at any time.
- **Cancel** Click the 'X' to cancel your recording. A warning message displays: Are you sure you want to discard this recording? Choose 'No' or 'Yes, Discard'. Cancelling will delete your recording.
- **Duration** As you record, the timer counts up from 00:00:00 so you can track your time.
- **Microphone** The microphone icon displays the sound levels.
- **Minimize** Click the underscore to hide the recording menu. The Kaltura Capture icon with a red dot indicates recording.
- **Annotations** Use the various tools to annotate your screen during recording. Learn about them in our article Screen Annotations.

### Create a recording

Please note the user interface (UI) may look different depending on whether Kaltura's Theming feature is

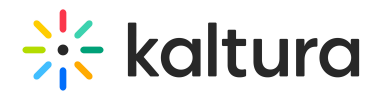

enabled. To learn more about Theming, check out our article Getting Started with Theming.

#### Theming users

1. Navigate to the **+Create** button and select **Capture** from the drop-down menu.

#### Non-Theming users

Navigate to the **+Add New** button and select **Kaltura Capture** from the dropdown menu.

2.

You'll be directed to the following page to download the application.

If this is your first time using Kaltura Capture, select**Download for Windows** or **Download for Mac** to install it on your desktop. See Install Kaltura Capture to learn more.

When launching the app for the first time, a pop-up message will ask to allow opening the Kaltura Capture application:

To enable automatic launching, check the box next to Always allow frame of site  $\lambda$ to open links of this type in the associated app, then click **Open Kaltura Capture**.

If the Kaltura Capture application is already installed, it should lunch automatically on your screen:

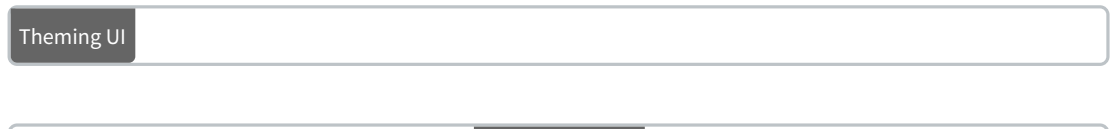

Non-Theming UI

3. Select your video and audio sources using the Screen, Camera, and Audio dropdown menus. If you want to remove a source entirely, click the icon to disable it. To learn more about source inputs, visit our article Recording options.

In the case of screen recording, have your app / website / content you want to record open on the screen.

4. Click the red button to start your recording.

A three-second countdown begins, and then the recording starts.

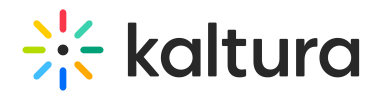

During the recording, the recording tool is minimized to the lower corner of your screen.

If you'd like to make screen annotations as you record, you can learn about them in our articleScreen Annotations.

5. When you've completed the recording, click the grey square to stop.

You'll be automatically directed to the Recording Management window, as shown below:

#### Recording management

Once you stop your recording, you'll be directed to the Recording Management window.

- 1. To preview the recording, click the play button on the thumbnail.
- 2. If you're happy with your recording, enter the recording details of the new entry: title of the recording, description and tags.
- 3. Choose one of the following options:
	- Click **Save & Upload** if you want to immediately upload the entry to My Media**.**
	- Click **Save** if you want to save the entry in the recording library (and then upload or delete later).
	- Click **Delete** if you don't want to save the recording.

If you click **Save & Upload**, a pending status displays next to the entry.

This uploads the video to your Video Portal ( My Media) or your KAF application.

The following message is displayed when the upload has started:

The following message is displayed when the upload has finished:

You can close the application during an upload, and your recording will continue uploading in the background as long as you're logged into the computer. You can lock the computer, but don't sign out. Uploading will pause if you log off.

After saving, your video appears at the top of the library in the Recording Management window. It will remain there until you delete it.

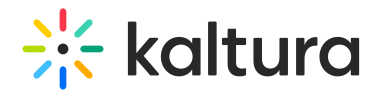

You can click on the link to navigate to the entry in your video portal.

## New recording

To create a new recording, click **New Recording.**

Kaltura Capture launches automatically on your screen.

[template("cat-subscribe")]